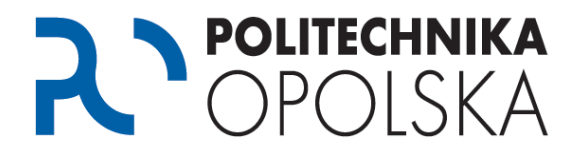

**Niniejsza instrukcja przeznaczona jest dla osób, które są studentami Politechniki Opolskiej. Aby założyć nowe konto wykonaj poniższe kroki we wskazanej kolejności.**

## Krok **O**

Przejdź na stronę [https://estudent.po.opole.pl](https://estudent.po.opole.pl/) i wybierz J*eżeli nie posiadasz konta, kliknij tuta*j.

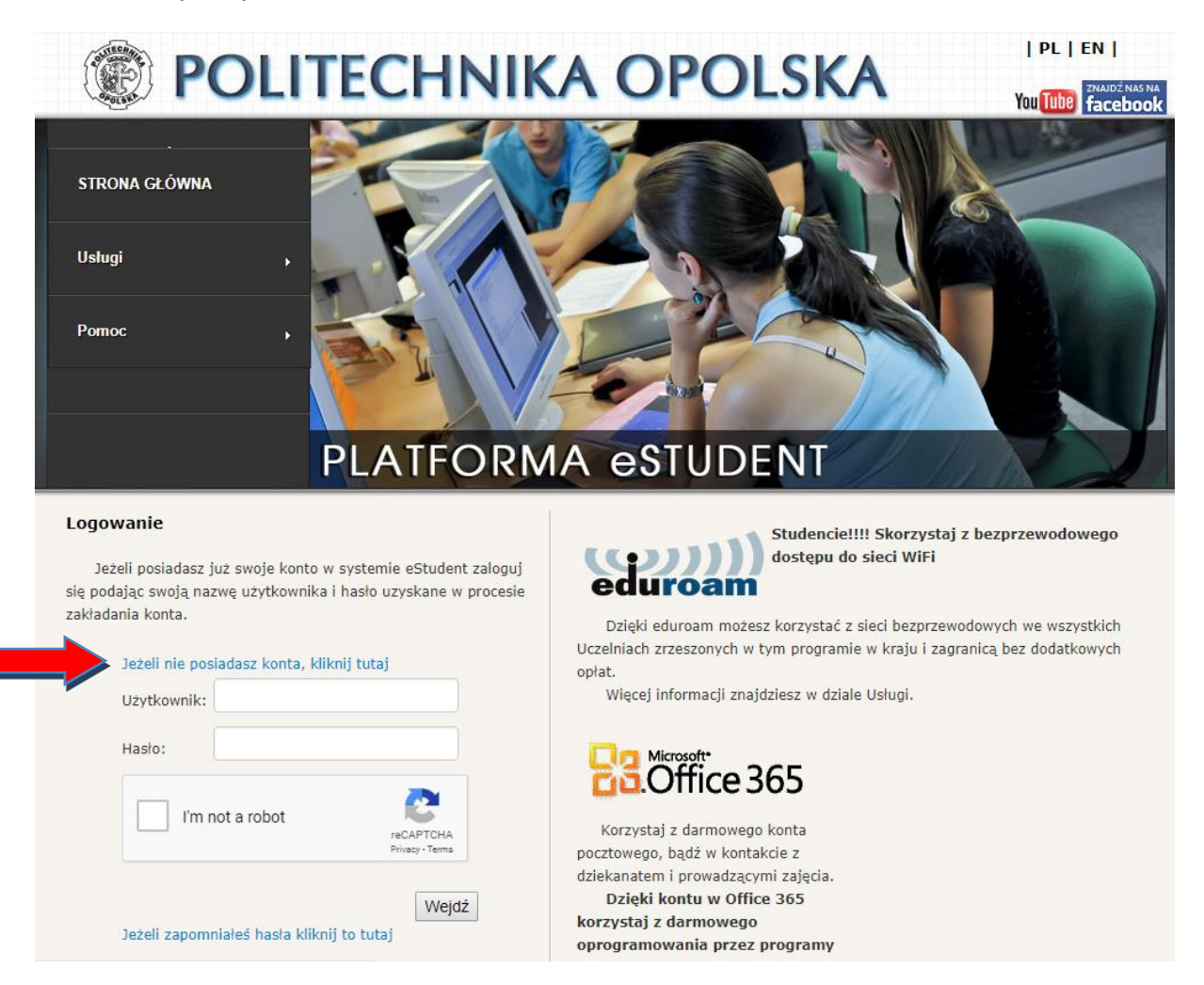

Numer albumu znajdziesz na Indeksie oraz Elektronicznej Legitymacji Studenta. Studenci I roku numer albumu otrzymują w wiadomości email na konto pocztowe podane w systemie eRekrutacja.

Jeżeli pomimo wprowadzania swoich danych nie możesz założyć konta skontaktuj się z Centrum Obsługi Studenta celem weryfikacji i poprawy swoich danych. Adresy kontaktowe dostępne są na stronie [https://cos.po.edu.pl](https://cos.po.edu.pl/) . Po dokonaniu poprawy danych w Centrum Obsługi Studenta powtórz procedurę założenia konta w następnym dniu po godz. 12.00

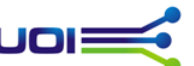

### Uczelniany Ośrodek Informatyczny LIOIE

# **POLITECHNIKA OPOLSKA POLITECHNIKA OPOLSKA**

You Tube facebook

 $|PL|EN|$ 

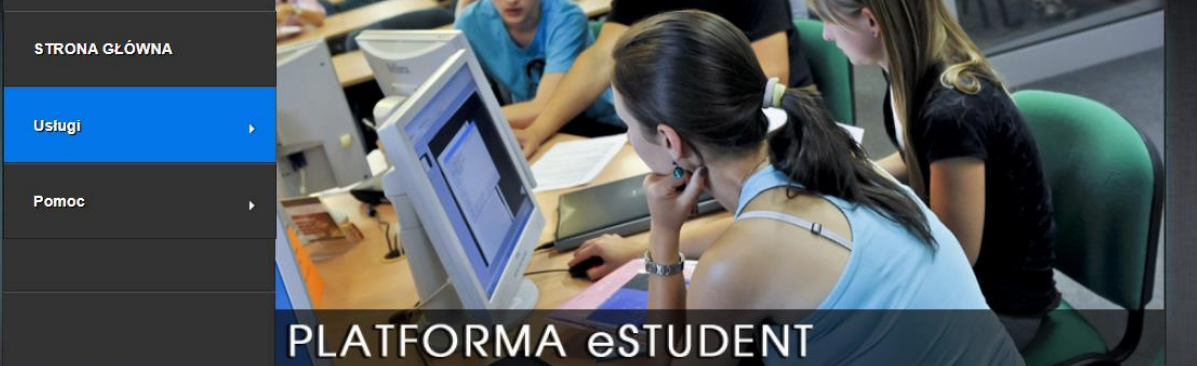

### Zakładanie nowego konta - krok 1/3

Student v Typ konta:  $\bullet$ PESEL:

zapoznaj się z informacjami zawartymi po prawej stronie.

Wypełnij prawidłowo poniższe pola, w przypadku problemów

### **Instrukcja**

W celu założenia nowego konta wypełnij wszystkie pola formularza. Jeżeli po wypełnieniu wszystkich danych proces założenia konta nie jest możliwy postąp zgodnie ze wskazówkami poniżej:

- 1. Zgłoś się osobiście do swojego dziekanatu wraz z legitymacją studencką oraz dowodem osobistym i uzupełnij/popraw swoje dane osobowe podane podczas procesu rekrutacji.
- 2. Odczekaj 24h i powtórz proces zakładania konta.

### Pomoc

Pomoc do portalu eStudent w sprawach:

· merytorycznych i technicznych uzyskasz w FAQ lub pisząc na adres: pomoc@student.po.edu.pl.

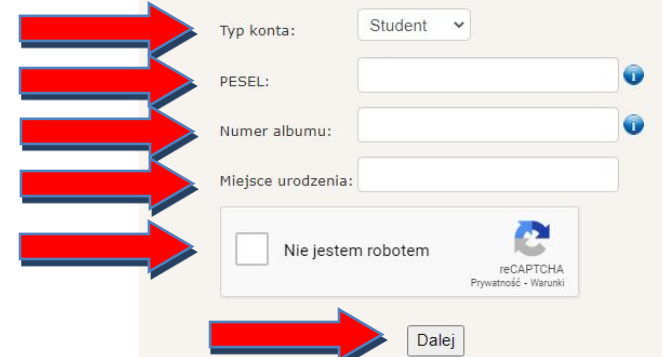

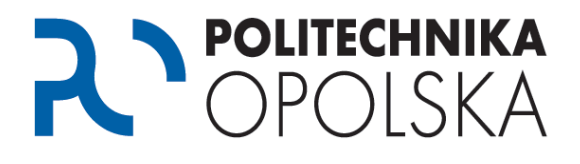

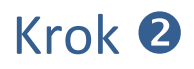

Po poprawnej weryfikacji danych wybierz nazwę dla swojego użytkownika, podaj adres e-mail kontaktowy, powtórz Swój e-mail kontaktowy. Następnie wybierz *Weryfikuj,* na podany przez Ciebie kontaktowy adres e-mail zostanie wysłany jednorazowy kod. Wprowadź kod, zaznajom się i zaakceptuj regulamin, wybierz *Dalej.*

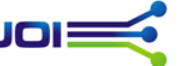

## POLITECHNIKA R OPOLSKA **POLITECHNIKA OPOLSKA**

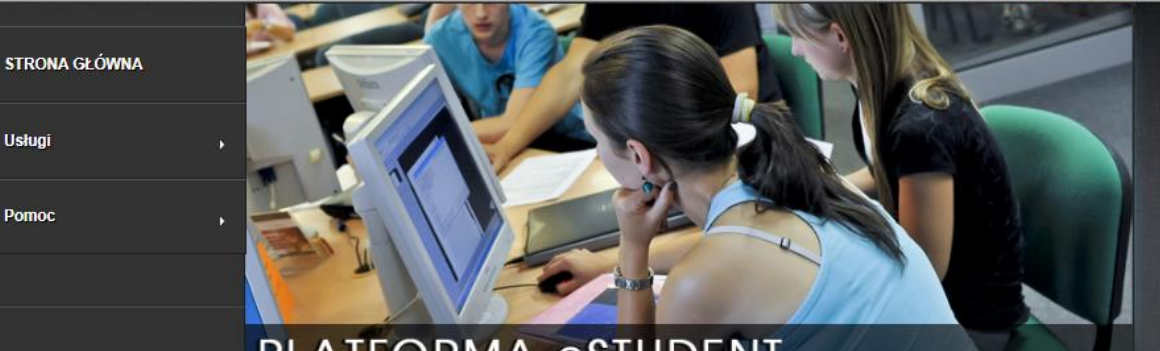

### PLATFORMA eSTUDENT

### Zakładanie nowego konta - krok 2/3

Wypełnii prawidłowo poniższe pola, w przypadku problemów zapoznaj się z informacjami zawartymi po prawej stronie.

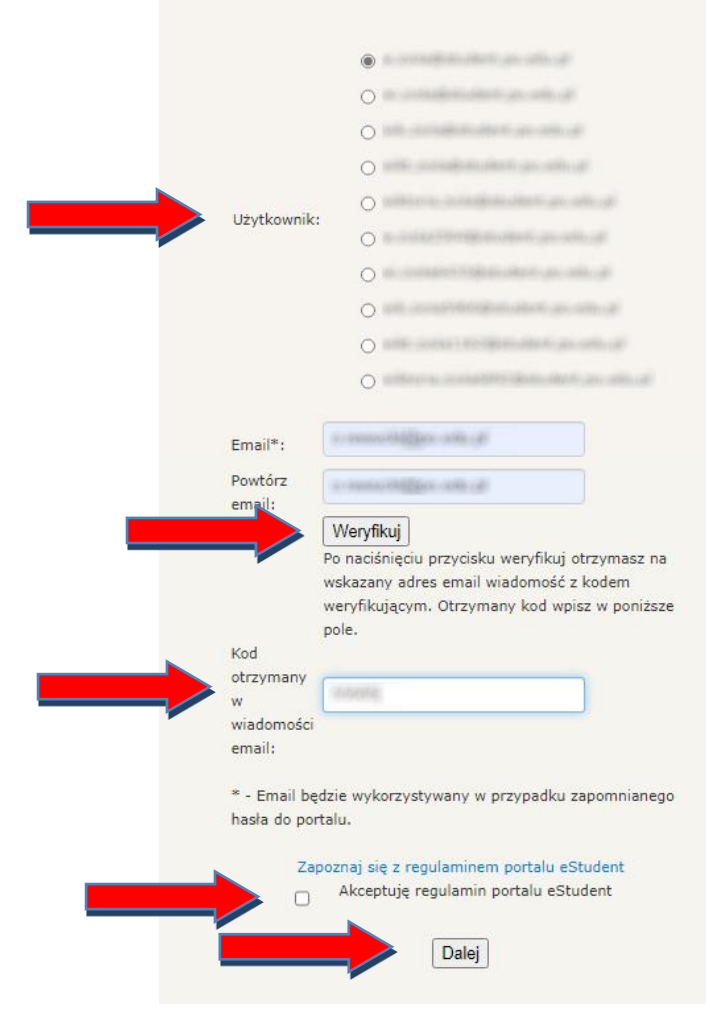

#### **Instrukcia**

W celu założenia nowego konta wypełnij wszystkie pola formularza. Jeżeli po wypełnieniu wszystkich danych proces założenia konta nie jest możliwy postąp zgodnie ze wskazówkami poniżej:

 $|PL|EN|$ 

**You Tube facebo** 

- 1. Zgłoś się osobiście do swojego dziekanatu wraz z legitymacją studencką oraz dowodem osobistym i uzupełnij/popraw swoje dane osobowe podane podczas procesu rekrutacii.
- 2. Odczekaj 24h i powtórz proces zakładania konta.

#### Pomoc

Pomoc do portalu eStudent w sprawach:

· merytorycznych i technicznych uzyskasz w FAQ lub pisząc na adres: pomoc@student.po.edu.pl.